# WIFI Digital Heating Thermostat User Manual

Many thanks for your selection of our products and services, and also for your trust and

upport to us. earch for "Smart life" from google play or Turn on the thermostat, press and hold the upp store to Download the Wifi App key combination " \$25 " and " B " Activate WIFI distribution network icon

## eatures

- Including built-in sensor and external sensor
- 0.5°C accuracy keeps temperature within the level you set.
- Children lock to prevent misoperation by children
- Data memory when power is off.
- Holiday mode make you enjoy more comfortable temperature in holiday
- The temperature of external sensor can be checked roduct Specifications
- Power: 90-240Vac 50/60Hz
- 7 Display accuracy:: 0.5°C ? Probe sensor:: NTC(10k)1%
- Contact capacity:: 3A/(WW):16A/(WE)
- Limit temperature range:: 1~70°C
- Range of temperature adjustment:: 5~35°C

# Viring Diagram AC90-240V 50/60Hz Imax: 16A 3

Electric heating wiring diagram

☆ Insulating condition: Normal environment Running program: Set per 1 week as a cycle

- ☆ Output: Switch relay ☆ Installation: recessed type (in the wall)

Range of temperature display:: 1~70°C

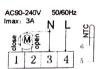

☆ Size(mm): 86\*86\*27

(do not connect terminal "close 4" of electric valve)

AC90-240V 50/60Hz

Water heating and gas wall-hung boiler heating, no contact wiringdiagram, (disconnection when electric valve close) Note: 5&6 connect with gas boiler ,3&4 connect with N and L line . If normally closed thermal actuator ,then connect with 1&3,if normally open thermal actuator ,then connect with 2&3

#### Displays

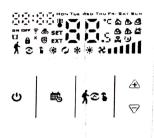

## Description of icon

- Auto mode;run preset program
- Programming mode

- Manual mode Temporary manual mode
- Holiday mode, Holiday days and temperature can be set to run in countdown mode
- **EXT** External NTC sensor \* Heating, icon disappears to stop heating Child lock S WIFI connection, flashing EZ distribution mode
- × Wifi status: Disconnection
  - Cloud icon: flashing AP distribution network mode
- Activate window function

**SET** Setting temp

| Oper | ation key   |                                                                                                    |
|------|-------------|----------------------------------------------------------------------------------------------------|
| NO   | symbols     | represent                                                                                             |
| A    | <b>(D</b> ) | Turn ON/OFF:Short press to turn on/ turn off                                                          |
| В    | 400         | 1 Short press fas to switch automatic mode and manual mode                                            |
|      | 726         | 2 Turn on thermostat, long press for 3-5 seconds to enter into programmable setting                   |
|      |             | 3. Turn off thermostat, long press feet for 3-5 seconds to enter into advanced option                 |
|      |             | A                                                                                                    |
| С    | 뻾           | 1 Confirm key: use it with \$25 key 2 Only short press it to set time                                 |
|      |             | 3 Turn on thermostat,long press it for 3-5seconds to holiday mode setting. Appear                     |
|      |             | OFF, press $\nabla$ or $\triangle$ change to ON, then press $\bullet$ to confirm opening holiday mode |
|      |             | 4 Turn off thermostat ,long press it for 3-5s to enter into advanced option B                         |
| D    |             | 1 Decrease key                                                                                        |
|      |             | 2 Long press to lock /unlock                                                                          |

| F | ∱⊙;         | Press them together to enter matching wifi mode                                                                                                    |
|---|-------------|----------------------------------------------------------------------------------------------------|
| Е | <b>(±</b> ) | 1 Increase key; 2 Long press to inquire external sensor temperature (only available for BN item select N3 in the advance option B) 3 In the program model, press or temperature temporary manual mode |

## Programmable

5+2 (factory default).6+1 and 7 models 6 times period setting for user choose. In the advanced options choose model of you need, under power on state, long press \$25 for 3-5 seconds enter into programming mode setting, then short press for choose; hour, minute, time period, and press  $\nabla$  and to adjust data, finished setting, about 10 seconds will automatic save and exist.

|       | ;<br>} |       | <b>*</b> |        | •   |       | •    |        | É   |       | L    |
|-------|--------|-------|----------|--------|-----|-------|------|--------|-----|-------|------|
| Wake  | up     | Leave | home     | Back h | ome | Leave | home | Back h | ome | Sleep |      |
| 5: 00 | 20℃    | 8: 00 | 15℃      | 11: 30 | 15℃ | 13:30 | 15℃  | 17:00  | 15℃ | 22:00 | 15°C |

The optimum comfort temperature is 18°C-22°C.

#### Advanced option A

minimum limit

Catting tomporature

Power off state, long press \$25 for 3-5 seconds to access advanced option A.

1-10°C

20-70°C

A1 to A5 about areas 421 to about the action and adjust data by Bor A short proce 421 to

|            |                                                       | choose the option, and adjust data by ♥Or⇔, short                                                             | press 10 to     |
|------------|-------------------------------------------------------|----------------------------------------------------------------------------------------------------|-----------------|
| swite      | th next option.Remain about 5                         | seconds after finish setting will quit setting.                                                               |                 |
| NO         | Setting Options                                       | Data Setting Function                                                                                         | Factory Default |
| <b>A1</b>  | Measure Temperature<br>Calibration                    | -9-+9℃(Displayed as the corrected room temperature value)                                                     | -1              |
| A2         | Start/stop working temperature difference setting     | 0.5-2.5℃                                                                                                    | 1°C             |
| A3         | Children lock setting                                 | 0:half lock 1:full lock                                                                                       | 0               |
| A4         | Power on/off state<br>memory after electricity<br>cut | 0:Thermostat on/off with memory when electrify 1:Thermostat off when electrify 2:Thermostat on when electrify | 0               |
| <b>A</b> 5 | Standby bright                                        | 0: Off 1: Weakly bright 2: Brighter                                                                           | 10              |
| A6         | Logo display on standby                               | 0: No display 1: Display                                                                                      |                 |
| Α7         | Weekly programming selection                          | 0: 5+2<br>1: 6+1<br>2: 7                                                                                      | 0               |
| 40         | Setting temperature                                   | 1-10°C                                                                                                    | 5°C             |

5°C

35°C

|    | maximum limit                                              |                                                                                                    |      |
|----|------------------------------------------------------------|----------------------------------------------------------------------------------------------------|------|
| AA | Low temperature protection                                 | 1-10°C When setting temp = 10°C, if press ± will display [], cancel low temperature protection         | 5°C  |
| АВ | High temperature protection for external sensor            | 20°C-70°C When setting temp = 20°C, , if press ♥ will display 【 】 , cancel high temperature protection | 45°C |
| AC | High temperature protection temperature difference setting | 1-9°C                                                                                                  | 2°C  |
| AD | Window function triggers temperature                       | 10-20°C, setting temperature is 10°C, decrease it, will display [], then canceled this function        |      |
| AE | Window function running time                               | 10-20min                                                                                               | 10   |
| AF | Restore factory defaults                                   | Display Ao , long press 👼 key to whole show                                                            |      |

## Advanced option B

Power off state, long press s for 3-5 seconds to access advanced option B. short press \$25 to choose the option, and adjust data by  $\nabla$  or  $\triangle$ , short press \$25 to switch next

| NO                    | Setting Options           | Data Setting Function                                                                                                    | Factory Default |
|-----------------------|---------------------------|----------------------------------------------------------------------------------------------------|-----------------|
| ви                    | Options of sensor control | N1:Internal sensor (high temperature protection close) N2:External sensor (high temperature protection close) N3:Internal sensor control temperature ,external sensor limit temperature (external sensor detect the temperature is higher than highest temperature of external sensor, thermostat will Close relay,turn off load) | N1              |
| BC Descaling function |                           | Disable descaling function     Enable descaling function                                                                                                    | 0               |
| Во                    | product<br>information    | Can't be changed                                                                                                    |                 |

Return difference: limit valve of external sensor is 45 °C for factory default (A6), value of external sensor control return difference (A3) is 2. when temperature rise to 45 °C, then relay stop working and will remind high temperature production alarm.

If temperature decline to 43 Trelay continue to work and heating alarm will be relieved. (it can be operated ,only when room temperature is lower than setting temperature )

Sensor fault display:please choose correct working way of built-in and external sensor, if choose wrongly or sensor fault (breakdown), "E1" or "E2" will be displayed on the screen. Thermostat will stop heating until the fault is eliminated

Warranty: We offer the warranty of 24 months, from the sales day. The products df our company can have lifetime warranty .if it is not the quality problems, or beyond the warranty period, we will charge for the after-sale service.

## Wifi Thermostat Mobile App Programming Guide

## Preparation required for Wifi Connection:

You will need a 4G mobile phone and wireless router. Connect the wireless router to the mobile phone and record the WIFI password [you will need it when the thermostat is paired with the Wifi].

#### Step 1 Download your app

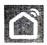

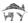

Android users can search "Smart RM" or "Smart life" on Google Play, IPhone users can search "Smart RM" "Smart life" in the App Store.

## Step 2 Register your account

- After installing the app, click "register" (Fig 2-1)
- Please read the Privacy Policy and press Agree to proceed to the next step. (Fig 2-2)
- Registration account name uses your Email Or mobile phone number. Select Region, then click "Continue"(Fig 2-3)
- You will receive a 6-digit verification code via email or SMS to enter your phone (Fig 2-4)
- Please set the password, Password must contain 6-20 letters and numbers. click "Done" (Fig 2-5)

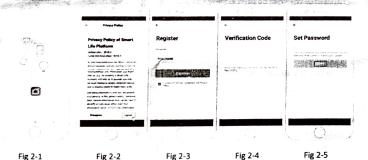

Step 3 Create family information(Fig 3-1)

- l. Fill in the family name (Fig 3-2).
- . Select or add a room (Fig 3-2).
- 1. Set location permission (Fig 3-3) then set thermostat location (Fig 3-4)

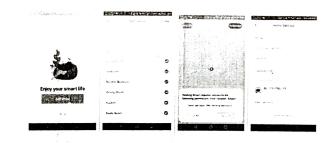

Fig 3-1

Fig 3-2

Fig3-3

Fig 3-4

## Step 4a Connect your Wi-Fi signal (EZ distribution mode)

- Go to your Wifi setting on your phone and make sure you are connected via 2.4g and not 5g. most modern routers have 2.4g & 5g connection. 5g connections do not work with the thermostat.
- On the phone press "Add Device" or "+" in the upper right corner of the app to add the device (Fig 4-1) and under the small appliance section select the device type "Thermostat" ( Fig 4-2)
- ---3.-- With the thermostat powered on, press and hold "梵 " and " 噶 " at the same until both icons( 完 & 圖) flash to indicate the EZ distribution mode. This can take between 5-20 seconds.
- 4. On your thermostat confirm (a) icons are rapidly blinking and then go back and confirm this on your app. Enter the password of your wireless router this is case sensitive (fig 4-4) and confirm. The app will connect automatically (Fig 4-5) This may typically take up to 5~90 seconds to complete.

If you get an error message make sure you have entered your correct Wi-Fi password (case sensitive typically found on the bottom of your router) and that you are not on your Wi-Fi's 5G connection.

Your room name can be edited when the device is connected.

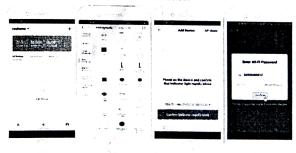

Fig 4-1

Fig 4-2

Fig 4-3

Fig 4-4

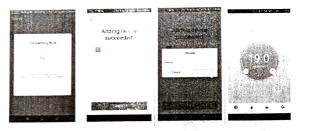

Fig 4-8 Fig 4-7 Fig 4-6 Fig 4-5 Step 4b (Alternative method) (AP mode pairing) Only do this if step 4a failed to pair the

- 1. On the phone press "Add Device" or "+" in the upper right corner of the app to add the device (Fig 4-1) and under the small appliance section select the device type "Thermostat" and click AP Mode in the top right corner. (Fig 5-1)
- On the thermostat press power on and then press and hold "fo" and "" until 🖹 flashes. This can take between 5-20 seconds. If 🛜 ako flashes release buttons and press and hold "🏚" and "" again until just 🛎 flashes.
- On the app click "confirm light is blinking", then enter the password of your wireless router (fig 4-4)
- Press "Connect now" and select the Wifi signal (Smartlife-XXXX) of your thermostat (Fig 5-3 and
  - 5-4) it will say internet may not be available and ask you to change network but ignore this.

5. Go back to your app and click "Connect" then the app will connect automatically (Fig 4-5) This may typically take up to 5~90 seconds to complete and will then show confirmation (Fig 4-6) and allow you to change the thermostat name (Fig 4-7)

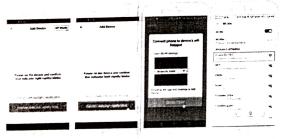

Fig 5-1

device

Fig 5-2

Fig 5-3

Fig 5-4

## Step 5 Changing sensor type and temperature limit

Press the setting key . (Fig 4-8) in the bottom right hand corner to bring up the menu. Click the Sensor type option and enter password (normally 123456). Then you will be given 3 options:

- (1) "Single built-in sensor" will only use the internal air sensor (DO NOT USE THIS SETTING\*)
- (2) "Single external sensor" will only use the floor probe (ideal for bathrooms where thermostat installed outside room).
- (3) "Internal and external sensors" will use both sensors to read the temperature (Most common option). Once you have chosen the sensor type, check that "Set temp. max" option is set to a suitable temperature for your flooring (typically 45°C)
- \*A floor probe must always be used with electric underfloor heating to protect the flooring.

## Step 6 Programming daily schedule

Press the setting key 🗘 (fig 4-8) in the bottom right hand corner to bring up the menu, at the bottom of the menu there will be 2 stand alone options called "week program type" and "weekly program setting". "Week program" type allows you to choose the number of days the schedule applies to between 5+2

(weekday+weekend) 6+1 (Mon-Sat+Sun) or 7 days (all week). "Weekly program" setting allows you to choose the time and temperature of your daily schedule at varying of times and temperatures to set. See example below.

| Part 1  | Part 2     | Part 3    | Part 4        | Part 5    | Part 6 |
|---------|------------|-----------|---------------|-----------|--------|
| Wake up | Leave Home | Back Home | Leave Home    | Back Home | Sleep  |
| 06:00   | 08:00      | 11:30     | <b>13</b> :30 | 17:00     | 22:00  |
| 20°C    | 15°C       | 20°C      | 15°C          | 20°C      | 15℃    |

If you do not need the temperature to rise and fall in the middle of the day then you can set the temperature to be the same on parts 2,3 and 4 so that is does not increase again until the time in part 5.

## Additional Features

Holiday Mode: You can program the thermostat to be on for a set temperature for up to 30 days so that there is background heat in the house while you are away. This can be found under the mode 4-8) section. You have the option to set the number of days between 1-30 and a temperature up to 27 °C.

Lock Mode: This option allows you to remotely lock the thermostat so no changes can be made. This can be done by clicking the (Fig 4-8) symbol. To unlock click the (Fig 4-8) symbol again.

Grouping devices: You can link multiple thermostats together as a group and control them all simultaneously. This can be done by clicking on the = (Fig 4-8) in the top right corner and then clicking the Create Group option. If you have multiple thermostats linked it will allow you to tick each one that you want to be in the group and once you confirm the selection you will be able to name the group.

Family Management: You can add other people to your family and allow them to control the devices you have linked. To do this you need to go back to the home page and click on the family name in the top left corner and then click on Family Management. Once you have selected the family you wish to manage there will be an option to Add Member, you will need to enter the mobile number or email address they have registered the app with to send them an invitation. You can set whether or not they are an administrator which allows them to make changes to the device ie removing it.